# **HP Provider Electronic Solutions**

# **Billing Instructions**

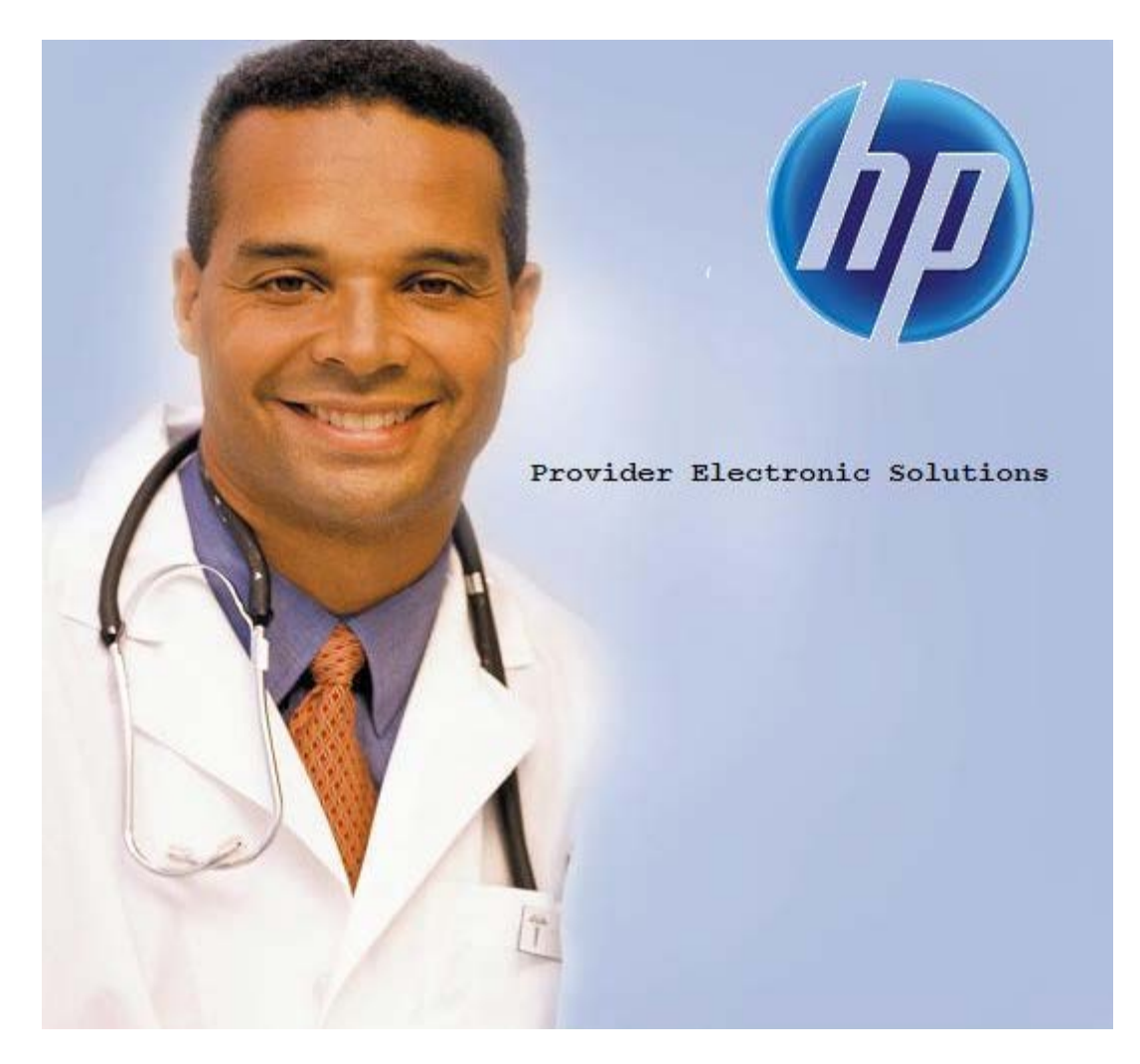

**Outpatient Claims**

### **TABLE OF CONTENTS**

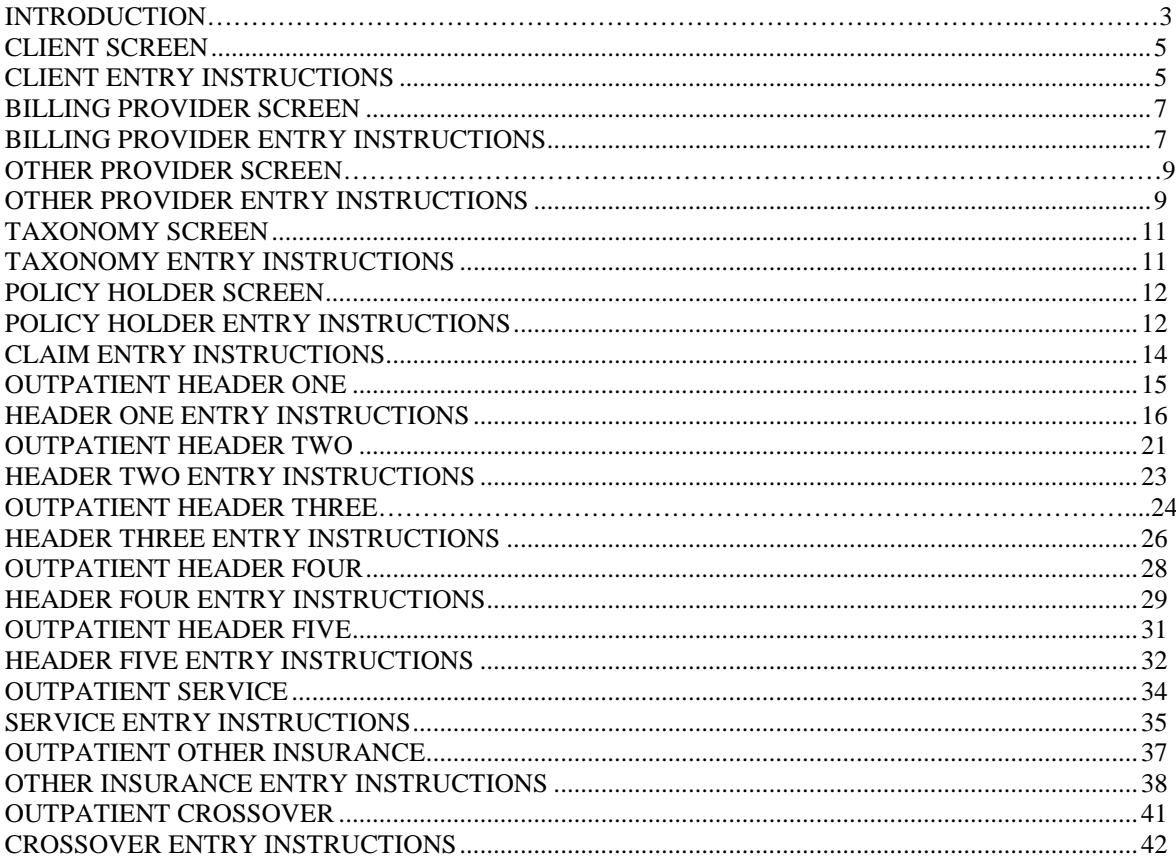

### **INTRODUCTION**

Now that you have installed and become familiar with the functionality of the HP PROVIDER ELECTRONIC SOLUTIONS software, it's time to begin claims data entry.

The claim entry screen consists of eight sections: Five Header, One Service, Other Insurance, and Crossover screens.

The following instructions detail requirements and general information for each section of your claim.

In the following sections, each data entry field is defined with the appropriate requirements. Edits have been built into the software to assist you in correct data entry, however, READ THESE SECTIONS CAREFULLY. Payment or denial of your claims depends on the data you supply to HP.

Please reference your billing manual for detailed Connecticut Medical Assistance Program billing requirements unique to your provider type.

Provider Electronic Solutions contains reference lists of information that you commonly use when you enter and edit forms. For example, you can enter lists of common diagnosis codes, procedure codes, types of bill and admission sources and types. All of the lists are available from the data entry section as a drop down list where you can select previously entered data to speed the data entry process and help ensure accuracy of the form.

There are several lists that you are required to complete prior to entering a transaction. Because this software uses the HIPAA compliant transaction format, there is certain information, which is required for each transaction. To assist you in making sure that all required information is included, some of the lists are required. These lists are:

- Client
- Billing Provider
- Other Provider
- Taxonomy
- Policy Holder

If these lists are not completed prior to keying your transaction, the list will open in the transaction form.

Some of the lists contain preloaded information that is available for auto-plugging as soon as you install Provider Electronic Solutions. Other lists require you to enter the information you will use for auto-plugging. You should enter your data in these lists soon after you set up Provider Electronic Solutions to take advantage of the auto-plug feature. To create or edit a list, select List from the Main Menu and then select the appropriate item.

### **Working with Lists**

From the Lists option on the menu bar, select the list you want to work with.

Perform one of the following:

- To add a new entry, select Add.
- To edit an existing entry, select the entry and then enter your changes.
- The command buttons for Delete, Undo All, Find, Print, and Close work as titled.

Note: The Select Command button is not visible on the List window unless it has been invoked by double-clicking an autoplug field from a claim screen. Once a List entry has been either added or edited, the Select button *must* be clicked in order for the data to populate the claim screen with the selected List entry.

### <span id="page-4-0"></span>**CLIENT SCREEN**

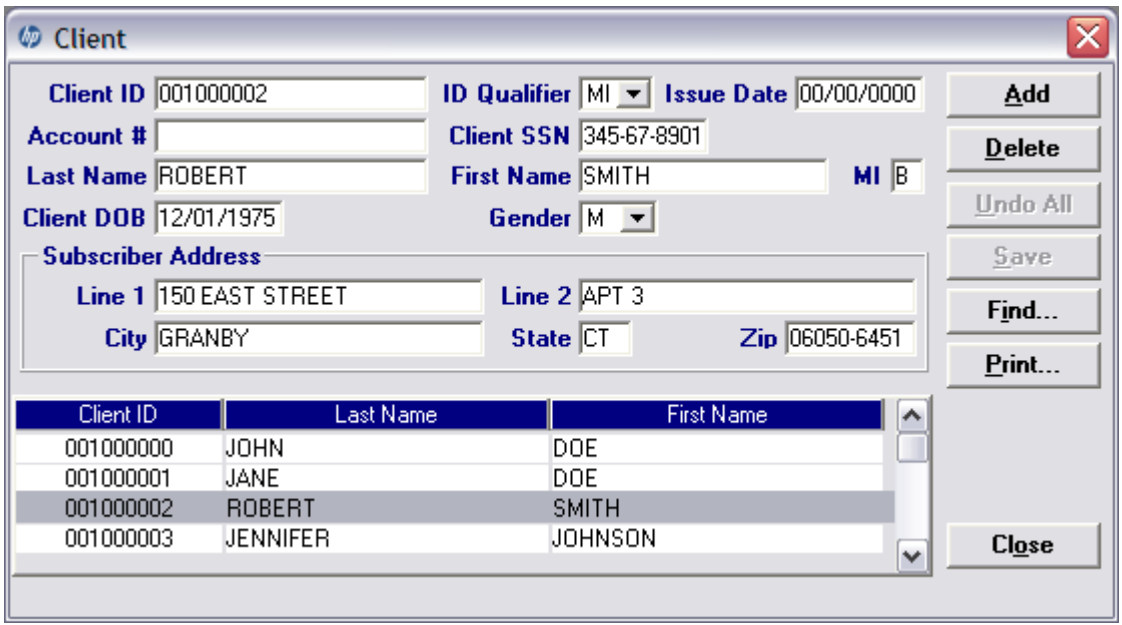

The Client list requires you to collect detailed information about your clients, which are then automatically entered into forms. All of the fields are required except Issue Date, Account #, Middle Initial and Subscriber Address Line 2.

### <span id="page-4-1"></span>**CLIENT ENTRY INSTRUCTIONS**

### **Client ID:**

Enter the Client identification number assigned by the Connecticut Medical Assistance Program.

#### **ID Qualifier:**

This field has been preloaded with the information that identifies the type of client. This field will be by-passed.

#### **Issue Date:**

Enter the issue date found on the patient's Medical Assistance Program Identification Card.

#### **Account #:**

Enter the unique number assigned by your facility to identify a client.

#### **Client SSN:**

Enter the client's social security number.

#### **Last Name:**

Enter the last name of the client who received services.

### **First Name:**

Enter the first name of the client who received services.

### **MI:**

Enter the middle initial of the client who received services.

#### **Client DOB:**

Enter the date the client was born.

### **Gender:**

Select the appropriate value from the drop down list to enter the client's gender.

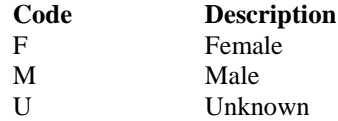

### **Subscriber Address Line 1:**

Enter the street address that is on file with CT Medicaid of the client being referenced. The address is required for providers, clients and policyholders.

### **Line 2:**

Enter additional address information of the client being referenced, such as suite or apartment number if applicable.

### **City:**

Enter the city of the client being referenced. The address is required for providers, clients and policyholders.

#### **State:**

Enter the state of the address of the client being referenced. The address is required for providers, clients and policyholders.

#### **Zip:**

Enter the 9 digit zip code of the client being referenced. The address is required for providers, clients and policyholders.

### <span id="page-6-0"></span>**BILLING PROVIDER SCREEN**

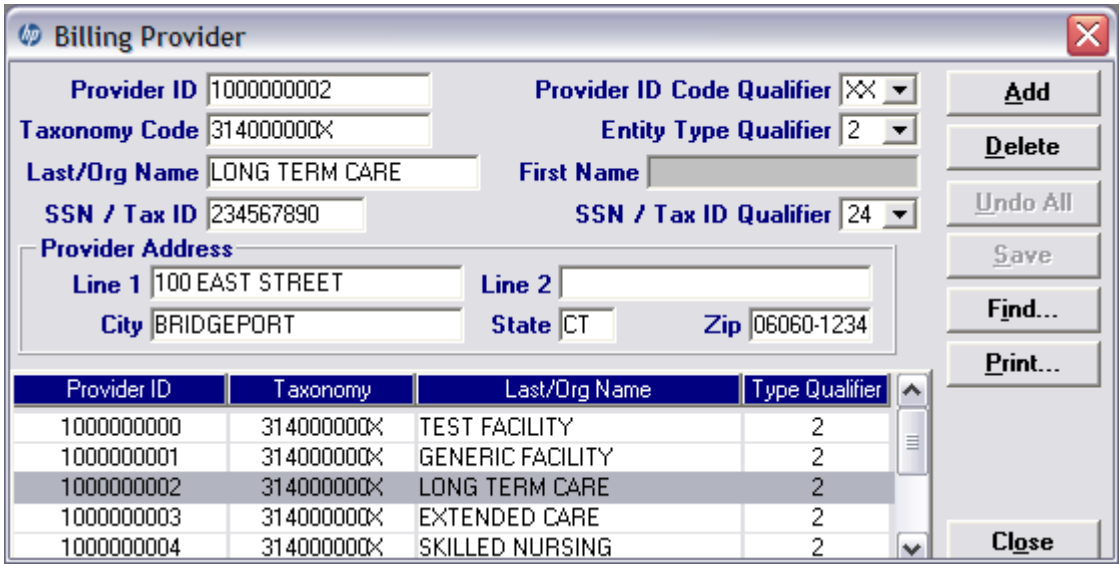

The Provider list requires you to collect information about service providers, which is then automatically entered into forms. These can be individual providers or organizations. Use this list to enter all billing provider, and Medicare rendering Medical Assistance Provider numbers. All fields are required except Provider Address Line 2 and First Name when the Entity Type Qualifier is a 2 (Facility).

### <span id="page-6-1"></span>**BILLING PROVIDER ENTRY INSTRUCTIONS**

#### **Provider ID:**

Enter the National Provider Identifier (NPI) or the Connecticut Medical Assistance Program billing provider number with two leading zeros if the provider is a Non-Covered Entity (NCE). (An NCE is a Medicaid service provider who is not included in the National Provider Identifier requirement.)

### **Provider ID Code Qualifier:**

Enter the code that identifies if the Provider ID submitted is the Medical Assistance Provider number or the Health Care Financial Administration (HCFA) National Provider Identifier (NPI).

#### **Taxonomy Code:**

An alphanumeric code that consists of a combination of the provider type, classification, area of specialization and education/ training requirements. Only numeric characters 0-9 and alphabetic characters A-Z are accepted. Lower case letters are automatically converted to upper case.

The taxonomy code entered in this field must be among the list of taxonomy codes submitted to the Connecticut Medical Assistance Program by the provider via the provider enrollment application.

*Note: The health care provider taxonomy code list is available on the Washington Publishing Company web site: http://www.wpc-edi.com.*

### **Entity Type Qualifier**

Select the appropriate value to indicate if the provider is an individual performer or corporation.

#### **Last/Org Name:**

Enter the last name of an individual provider, or the business name of a group or facility (when the Entity Type Qualifier is a 2).

#### **First Name:**

Enter the first name of the provider when the provider is an individual. Required when the Entity Type Qualifier is a 1. Field will not be available when the Facility Type Qualifier is a 2.

#### **SSN / Tax ID:**

Enter the Social Security Number (SSN) or Federal Employee Identification Number (FEIN) of the provider being referenced.

#### **SSN/Tax ID Qualifier:**

Select the appropriate code from the drop down box that identifies what value is being submitted in the SSN/Tax ID field.

#### **Provider Address Line 1:**

Enter the street address that is on file of the provider being referenced. The address is required for providers, subscribers and policyholders.

### **Line 2:**

Enter additional address information of the provider being referenced, such as suite or apartment number if applicable.

#### **City:**

Enter the city of the provider being referenced. The address is required for providers, clients and policyholders.

#### **State:**

Enter the state of the address of the provider being referenced. The address is required for providers, clients and policyholders.

#### **Zip Code:**

Enter the 9 digit zip code of the provider being referenced. The address is required for providers, clients and policyholders.

### **OTHER PROVIDER SCREEN**

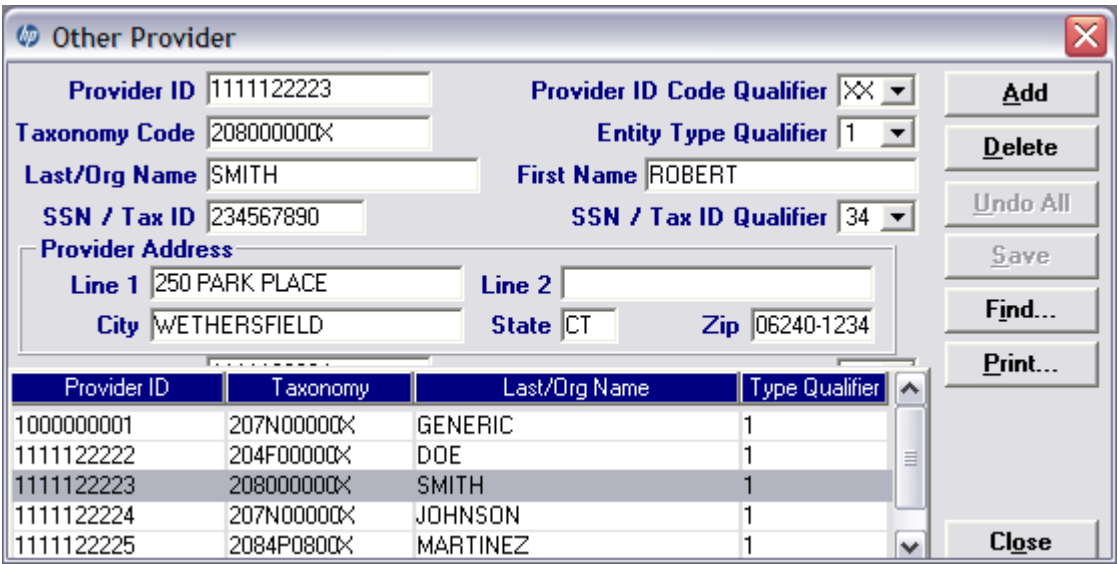

The Other Provider list requires you to collect information about non-billing providers, which are then automatically entered into forms. Enter the attending, operating and other Medical Assistance provider numbers in this list. All fields are required except Provider Address Line 2 and First Name when the Entity Type Qualifier is a 2 (Facility).

### <span id="page-8-0"></span>**OTHER PROVIDER ENTRY INSTRUCTIONS**

### **Provider ID:**

Enter the National Provider Identifier (NPI) or the Connecticut Medical Assistance Program billing provider number with two leading zeros if the provider is a Non-Covered Entity (NCE). (An NCE is a Medicaid service provider who is not included in the National Provider Identifier requirement.)

### **Provider ID Code Qualifier:**

Enter the code that identifies if the Provider ID submitted is the Medical Assistance Provider number or the Health Care Financial Administration (HCFA) National Provider Identifier (NPI).

#### **Taxonomy Code:**

An alphanumeric code that consists of a combination of the provider type, classification, area of specialization, and education/ training requirements. Only numeric characters 0-9 and alphabetic characters A-Z are accepted. Lower case letters are automatically converted to upper case.

*Note: The health care provider taxonomy code list is available on the Washington Publishing Company web site: http://www.wpc-edi.com.*

### **Entity Type Qualifier**

Select the appropriate value to indicate if the provider is an individual performer or corporation.

#### **Last/Org Name:**

Enter the last name of an individual provider, or the business name of a group or facility (when the Entity Type Qualifier is a 2).

#### **First Name:**

Enter the first name of the provider when the provider is an individual. Required when the Entity Type Qualifier is a 1. Field will not be available when the Facility Type Qualifier is a 2.

#### **SSN / Tax ID:**

Enter the Social Security Number (SSN) or Federal Employee Identification Number (FEIN) of the provider being referenced.

### **SSN/Tax ID Qualifier:**

Select the appropriate code from the drop down box that identifies what value is being submitted in the SSN/Tax ID field.

#### **Provider Address Line 1:**

Enter the street address that is on file with CT Medicaid of the provider being referenced. The address is required for providers, subscribers and policyholders.

#### **Line 2:**

Enter additional address information of the provider being referenced, such as suite or apartment number if applicable.

#### **City:**

Enter the city of the provider being referenced. The address is required for providers, clients and policyholders.

#### **State:**

Enter the state of the address of the provider being referenced. The address is required for providers, clients and policyholders.

#### **Zip Code:**

Enter the 9 digit zip code of the provider being referenced. The address is required for providers, clients and policyholders.

### <span id="page-10-0"></span>**TAXONOMY SCREEN**

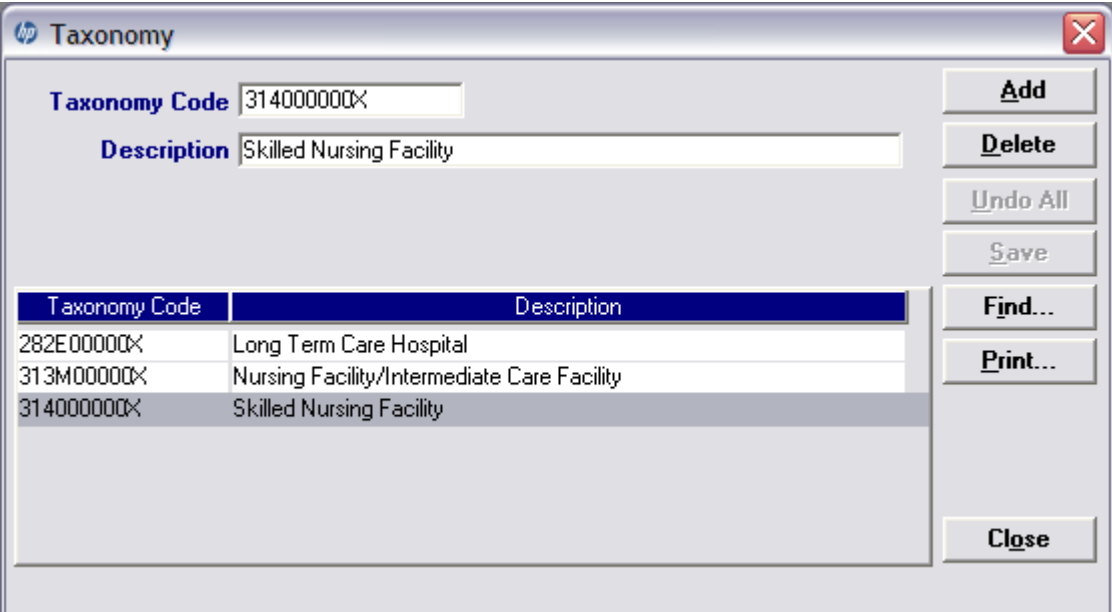

The Taxonomy list allows you to list the taxonomy code, which is then automatically entered into the Provider List. All fields are required.

### <span id="page-10-1"></span>**TAXONOMY ENTRY INSTRUCTIONS**

#### **Taxonomy Code:**

An alphanumeric code that consists of a combination of the provider type, classification, area of specialization, and education/ training requirements. Only numeric characters 0-9 and alphabetic characters A-Z are accepted. Lower case letters are automatically converted to upper case.

*Note: The health care provider taxonomy code list is available on the Washington Publishing Company web site: http://www.wpc-edi.com.*

#### **Description:**

Enter the description of the code listed.

### <span id="page-11-0"></span>**POLICY HOLDER SCREEN**

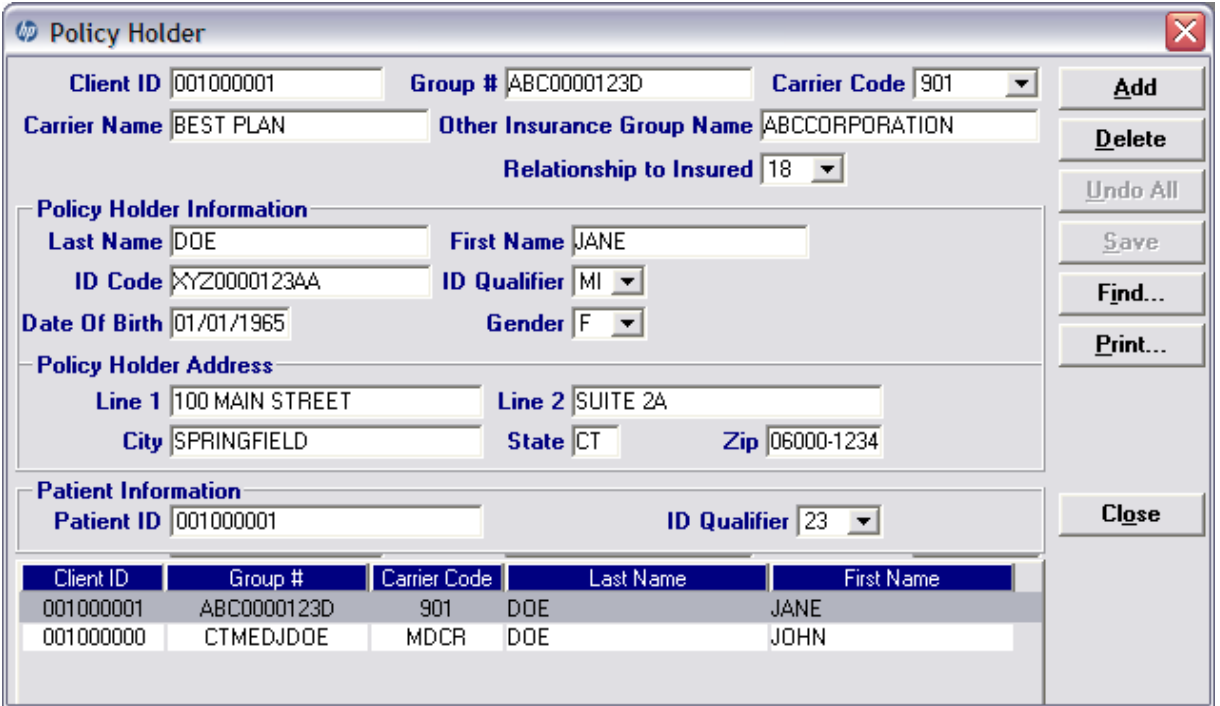

The Policy Holder list requires you to list the information for the policyholder of the other insurance policies and Medicare policies. As with the provider and client lists, this list must be completed before completing a claim with other insurance or Medicare. Complete a separate list for each policy when a client has both other insurance and Medicare. Like the other lists, once the code is entered into the list, it may be accessed by the drop down window and will automatically populate into the claim. All fields are required except Policy Holder Address Line 2.

### <span id="page-11-1"></span>**POLICY HOLDER ENTRY INSTRUCTIONS**

This list is required if an indicator of Y is entered in the other insurance indicator field on the Header Three screen. The information on this screen must be entered before you enter the Group Number located on the Other Insurance screen.

#### **Client ID:**

Enter the Client identification number assigned by the Connecticut Medical Assistance Program.

#### **Group Number:**

Enter group number for other insurance or Medicare. If a group number is not applicable, please enter the policy number of the client. For Medicare clients, please enter the client's Health Insurance Claim (HIC) number.

### **Carrier Code:**

Select the three digit other insurance carrier code from the drop down box.

*Note: Provider must maintain an Explanation of Benefit (EOB) on file for audit purposes*.

### **Carrier Name:**

This field is auto-plugged by the system once the carrier code is entered and contains the name of the other insurance company listed for the client.

#### **Other Insurance Group Name:**

Enter the name of the group that the other insurance is listed under and coincides with group number.

### **Relationship to Insured:**

Select the appropriate value from the drop down box that identifies the client's relationship to the policy-holder for the other insurance or Medicare listed. If the client is the policyholder, self will be listed.

#### **Last Name:**

Enter the last name of the policyholder of the other insurance or Medicare. Only numeric characters 0-9 and alphabetic characters A-Z are accepted. Lower case letters are automatically converted to upper case.

#### **First Name:**

Enter the first name of the policyholder of the other insurance or Medicare.

#### **ID Code:**

Enter the policyholder's identification number assigned by the other insurance company or Medicare.

#### **ID Qualifier:**

Select the appropriate value from the drop down box that identifies the type of ID that is being used.

#### **Date of Birth:**

Enter the date the policyholder was born.

#### **Gender:**

Select the appropriate value from the drop down box that identifies the sex of the individual.

#### **Policy Holder Address Line 1:**

Enter the street address of the policy holder being referenced. The address is required for providers, clients and policyholders.

#### **Line 2:**

Enter additional address information of the policy holder being referenced, such as suite or apartment number if applicable.

#### **City:**

Enter the city of the policy holder being referenced.

#### **State:**

Enter the state of the address of the policy holder being referenced.

#### **Zip Code:**

Enter the 9 digit zip code of the policy holder being referenced.

#### **Patient ID:**

Enter the other insurance identification number of the Medical Assistance Program client being billed.

#### **ID Qualifier:**

Select the appropriate value from the drop down box that identifies the type of ID that is being used.

### <span id="page-13-0"></span>**OUTPATIENT CLAIMS BILLING INSTRUCTIONS CLAIM ENTRY INSTRUCTIONS**

Use the following instructions to complete the claim screens. When data entry is complete, click **SAVE.** The saved claim will appear in the list below the data entry screen. If the claim data hits edits, a message window will appear with error messages. Click **SELECT** to move to the highlighted error and correct the data. Once all error messages have been resolved, you can save the claim.

Newly saved claims are in Status R (Ready). Status R claims can be edited and saved multiple times prior to submission. Be sure to click **ADD** before beginning to enter the data for each new claim.

Note: The Select Command button is not visible on the List window unless it has been invoked by double-clicking an autoplug field from a claim screen. Once a List entry has been either added or edited, the Select button *must* be clicked in order for the data to populate the claim screen with the selected List entry.

### <span id="page-14-0"></span>**OUTPATIENT HEADER ONE**

### **HEADER ONE SCREEN**

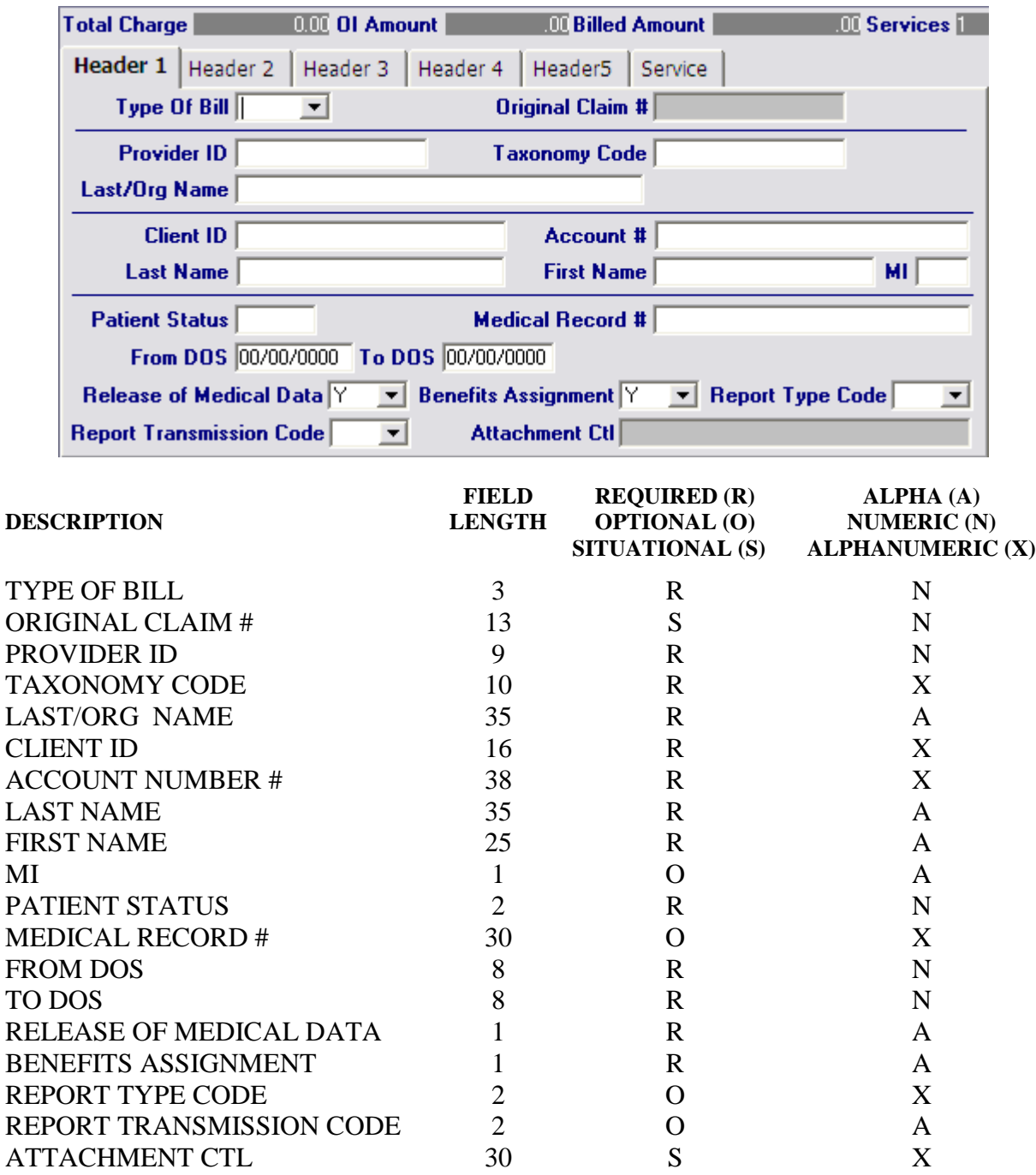

### <span id="page-15-0"></span>**HEADER ONE ENTRY INSTRUCTIONS**

Special Note: All data entry will default to capital letters.

### Header Field Definition

- $$S =$  Dollars
- $cc =$  Cents
- $A =$  Alpha
- $N =$  Numeric
- $X =$  Alphanumeric

#### **Type of Bill:**

Enter the 3-digit code that identifies the type of bill. The code identifies the type of facility and the bill classification.

First digit indicates facility.

- **Code Description Hospital**
- 3 Home Health
- 8 Hospice

Second Digit indicates the Bill Classification.

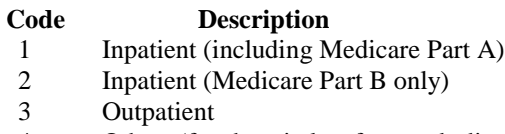

4 Other (for hospital referenced diagnostic services, or home health not under a plan of treatment)

Third Digit indicates the Frequency.

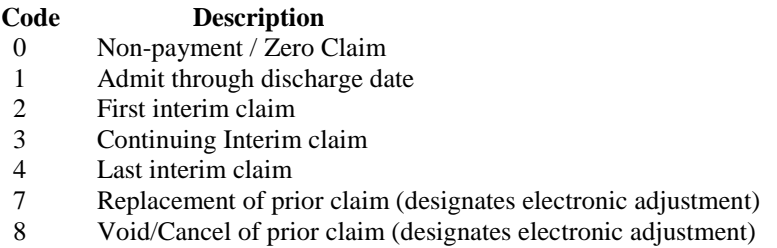

*Note: If the third digit is a "7" or "8", the Original Claim field will be required.*

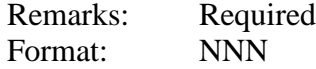

#### **Original Claim #:**

This field is populated when the last digit on the Type of Bill is a "7" or "8". When a claim is replaced or voided, indicate the original Internal Control Number as it appears on the remittance advice.

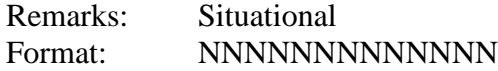

#### **Provider ID:**

Enter the NPI or Connecticut Medical Assistance Program's Provider number with two leading zeros.

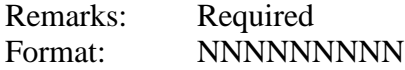

#### **Taxonomy Code:**

This field will be auto plugged once you enter your provider number and contains an alphanumeric code that consists of a combination of the provider type, classification, area of specialization, and education/ training requirements.

*Note: The health care provider taxonomy code list is available on the Washington Publishing Company web site: http://www.wpc-edi.com.*

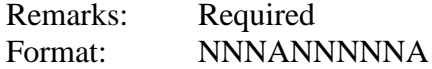

#### **Last/Org Name:**

This field will be auto plugged once you enter your provider number and contains the provider's name or the first two letters of the provider's last name as enrolled in the Connecticut Medical Assistance Programs.

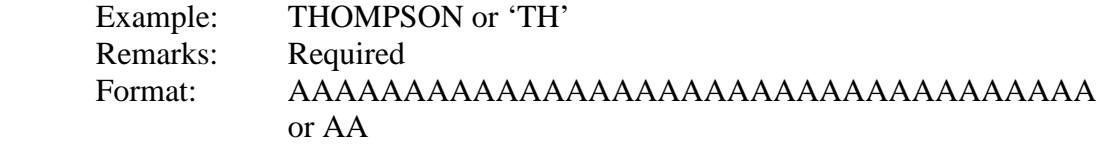

#### **Client ID:**

Enter the client's nine-digit Connecticut Medical Assistance Program's identification number.

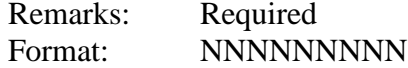

#### **Account #:**

Enter the patient's account number. Provider assigned, this field may be alphabetic or numeric and is used for the provider's own accounting purposes.

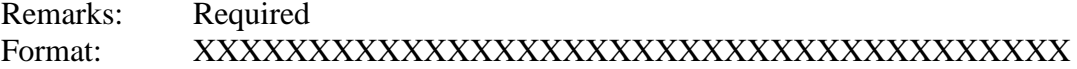

#### **Last Name:**

This field is auto plugged when the client ID is entered and contains the client's last name or the first two characters of the client's last name.

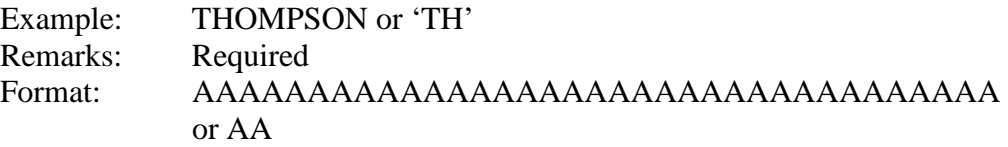

#### **First Name:**

This field is auto plugged when the client ID is entered and contains the client's first name or the first character of the client's first name. There are no spaces allowed in this field.

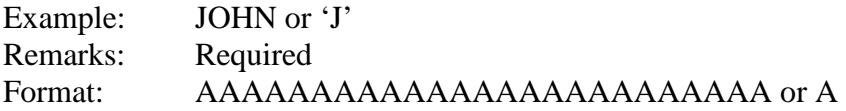

### **MI:**

This field is auto plugged when the client ID is entered and contains the first character of the client's middle name.

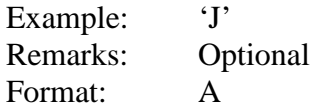

### **Patient Status:**

Enter the appropriate patient status code as of the through date from the table below:

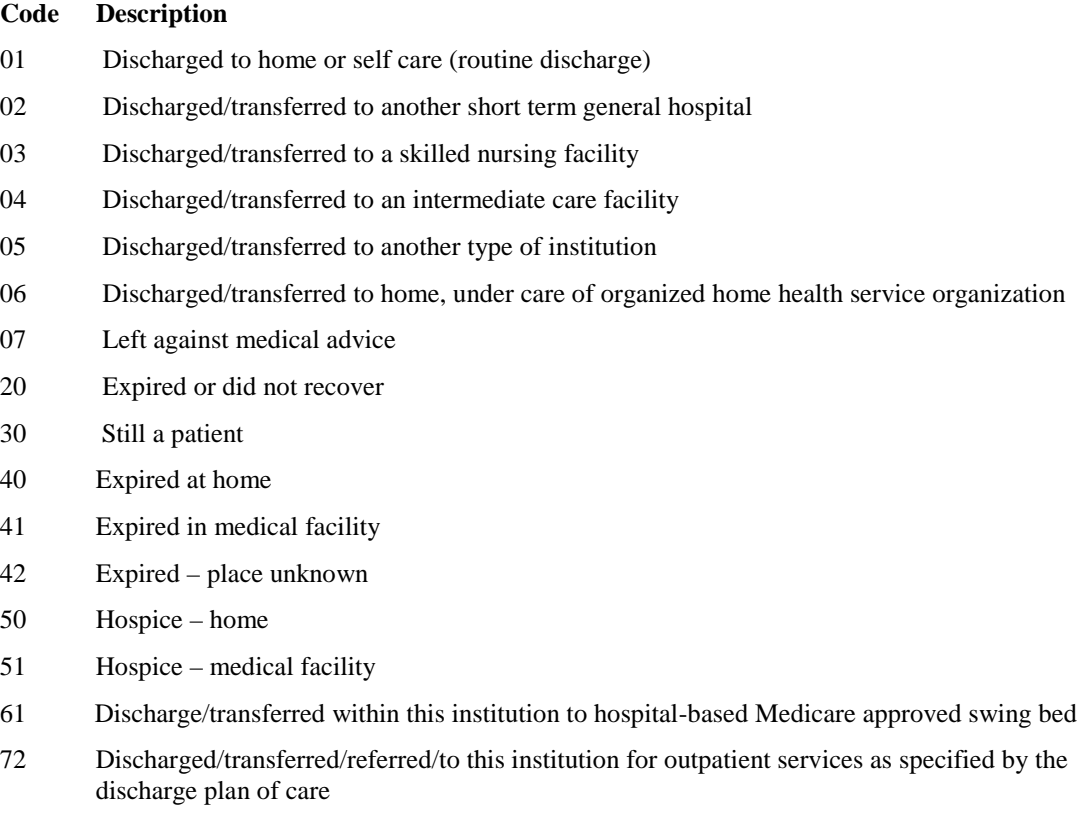

Remarks: Required Format: NN

#### **Medical Record #:**

Enter the number assigned to the patient's record.

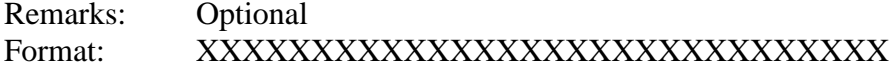

#### **From DOS:**

Enter the first date of service on which services were provided for this claim

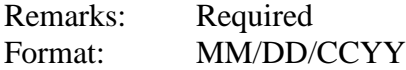

#### **To DOS:**

Enter the last date of service on which services were provided for this claim.

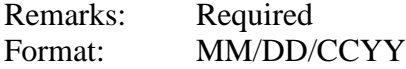

#### **Release of Medical Data:**

This code indicates whether the provider, has on file, a signed statement by the client authorizing the release of medical data to other organizations. Enter the value that corresponds to the release of the medical data:

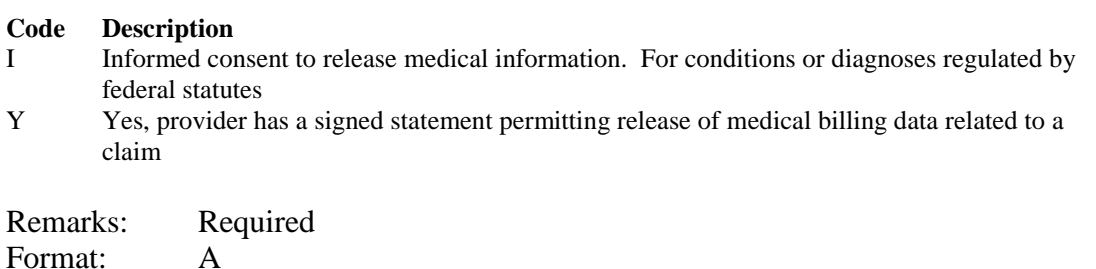

#### **Benefits Assignment:**

Code identifying that the client, or authorized person, authorizes benefits to be assigned to the provider. Enter one of the values below to indicate assignment of benefits.

**Y** - Yes **N –** No **W –** Not Applicable

Remarks: Required Format: A

#### **Report Type Code:**

Code indicating the title or contents of a document report or supporting item for this claim Enter the two-digit value that corresponds to the report type.

# **Code Description**

- 03 Report Justifying Treatment beyond Utilization Guidelines<br>04 Drugs Administered
- Drugs Administered
- 05 Treatment Diagnosis

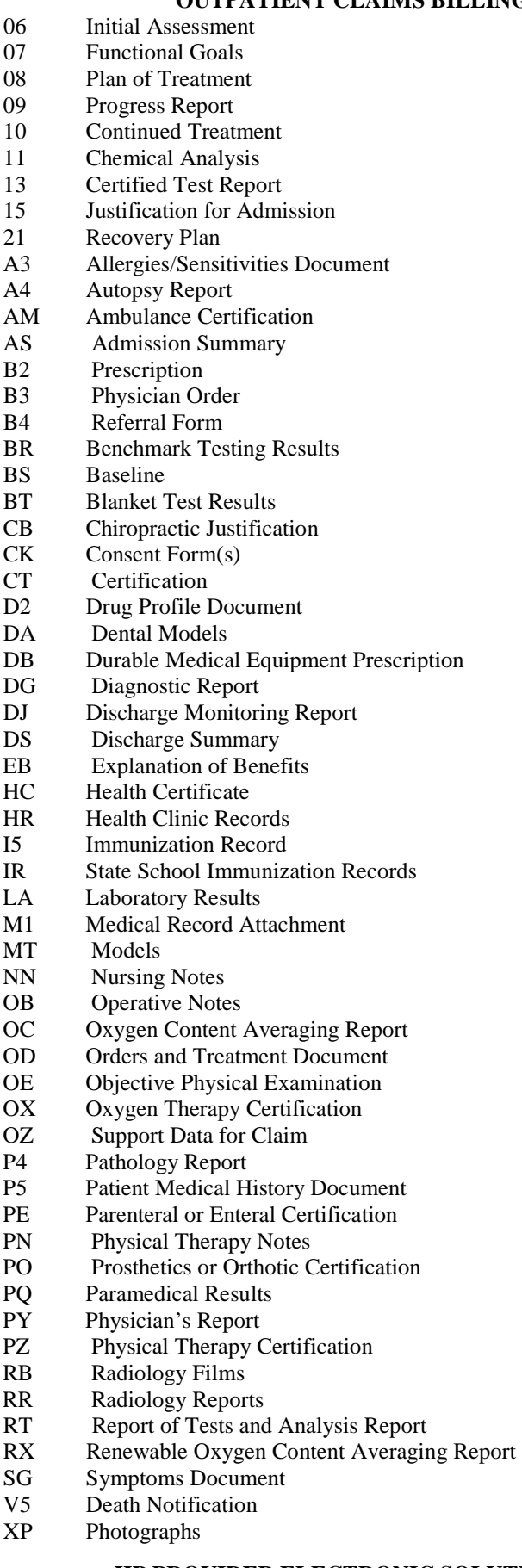

Remarks: Optional Format: XX

### **Report Transmission Code:**

Code defining timing, transmission method or format by which reports are to be sent. Enter the two digit value that defines the transmission method reports will be sent:

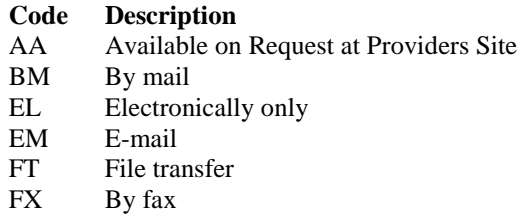

*Note: If the values BM, EL, EM, FT or FX are used, the Attachment Control field will be required.*

### **Attachment CTL:**

This field is enabled when the Report Transmission Code is a "BM", "EL", "EM", "FT", or "FX". Enter the control number of the attachment.

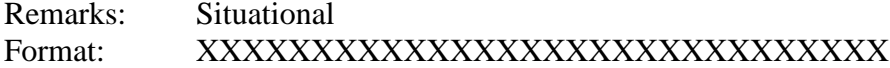

### <span id="page-20-0"></span>**OUTPATIENT HEADER TWO**

### **HEADER TWO SCREEN**

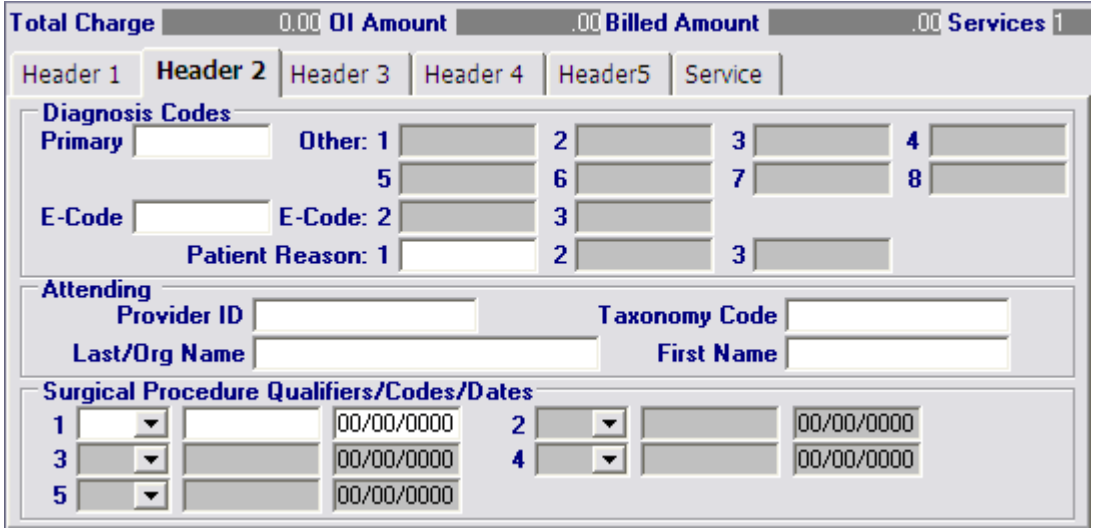

**HP PROVIDER ELECTRONIC SOLUTIONS USER'S MANUAL FIELD REQUIRED (R) ALPHA (A)**

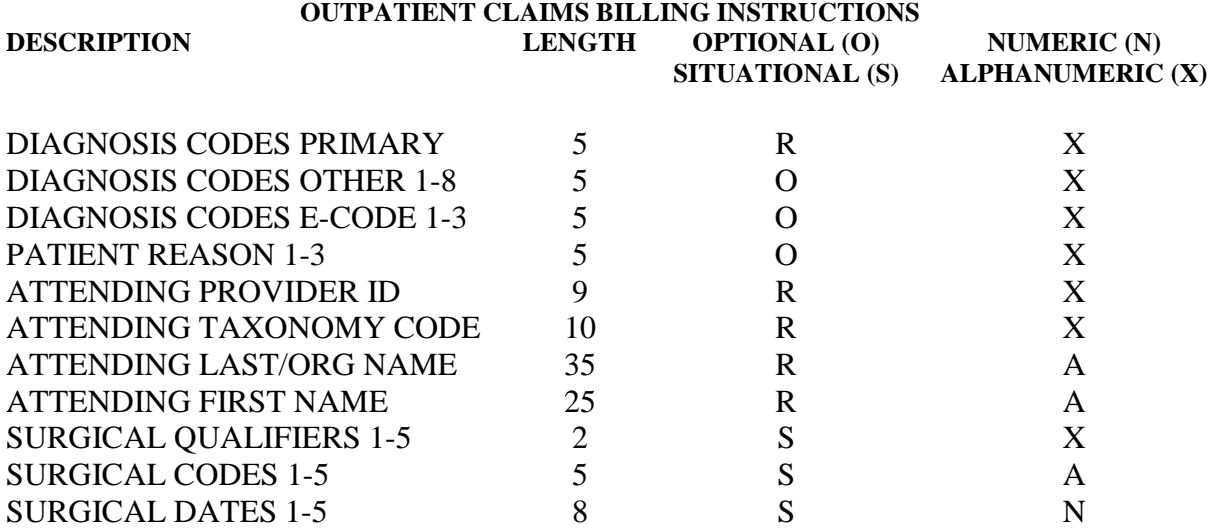

### <span id="page-22-0"></span>**HEADER TWO ENTRY INSTRUCTIONS**

#### **Diagnosis Codes Primary:**

Enter the primary diagnosis code from the International Classification of Diseases, 9<sup>th</sup> Revision, Clinical Modification (ICD-9-CM) manual.

*Note: DO NOT key the decimal point. It is assumed.*

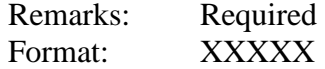

#### **Diagnosis Codes Other 1-8:**

Enter up to 8 ICD-9-CM three, four or five digit diagnosis code for a diagnosis other than the principal diagnosis.

*Note: DO NOT key the decimal point. It is assumed.* 

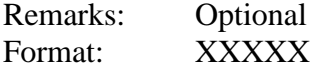

#### **Diagnosis Codes E-Code 1-3:**

Enter the appropriate diagnosis code, beginning with "E" whenever there is a diagnosis of an injury, poisoning, or adverse effect.

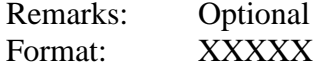

#### **Patient Reason 1-3**

Enter the ICD-9 diagnosis code that identifies the reason for the patient visit.

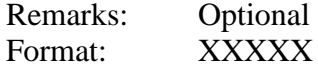

#### **Attending Provider ID**

Select the Connecticut Medical Assistance Program attending provider number or the HIPAA NPI from the drop down window.

*Note: Once you have entered the Provider ID number the Taxonomy Code, Last/Org Name and First Name will be populated automatically.*

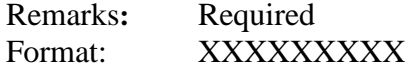

#### **Attending Taxonomy Code:**

This field will be auto plugged once you enter the attending provider ID and contains an alphanumeric code that consists of a combination of the provider type, classification, area of specialization, and education/ training requirements.

*Note: The health care provider taxonomy code list is available on the Washington Publishing Company web site: http://www.wpc-edi.com.*

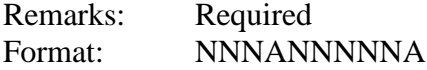

#### **Attending Last/Org Name:**

This field will be auto plugged once you enter the attending provider ID and contains the last name of an individual provider, or the business name of a group or facility (when the Entity Type Qualifier is a 2).

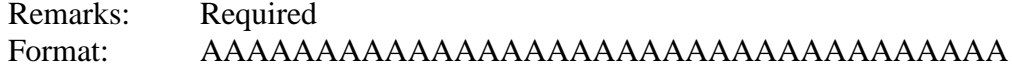

#### **Attending First Name:**

This field will be auto plugged once you enter the attending provider ID and contains the first name of the provider when they are an individual.

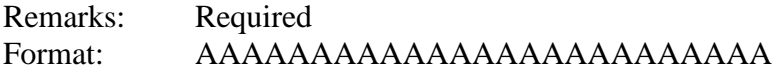

### **Surgical Qualifiers 1-5:**

When a surgical procedure code is billed, select the appropriate procedure code qualifier from the drop down list.

#### **Code Description**

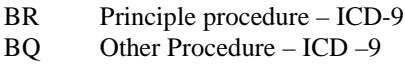

Remarks: Situational Format: AA

### **Surgical Codes 1-5:**

Once the qualifier is selected enter the ICD-9 or HCPC surgical procedure code. Then enter the date that the procedure was performed.

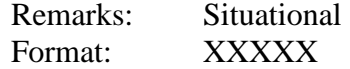

### **Surgical Dates 1-5:**

Enter the date that the procedure was performed.

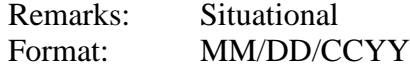

### **OUTPATIENT HEADER THREE**

### **HEADER THREE SCREEN**

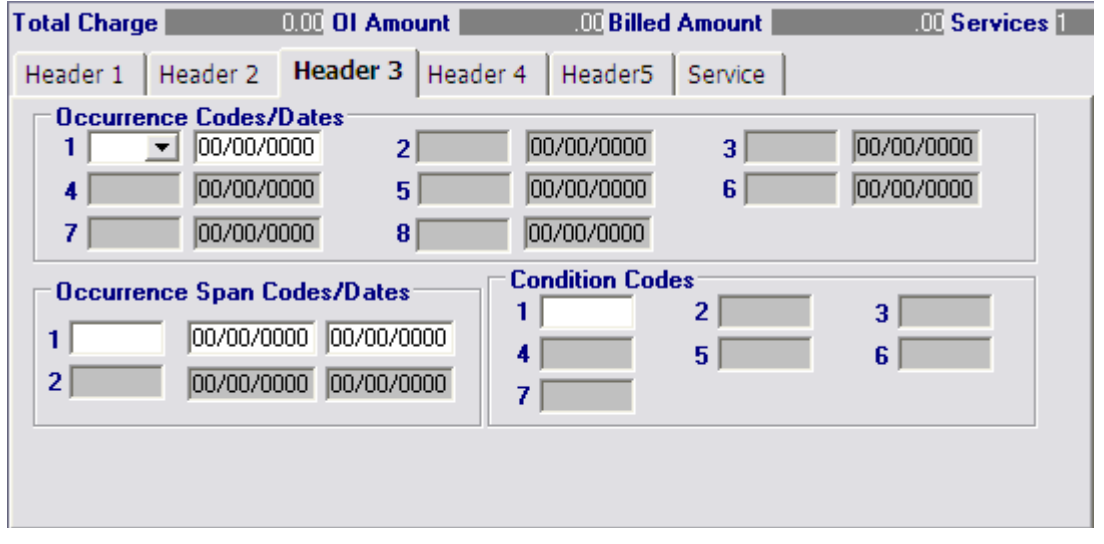

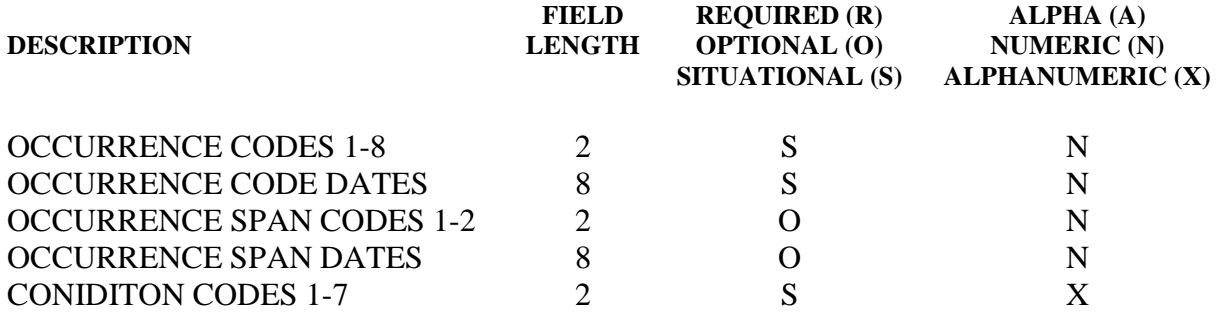

### <span id="page-25-0"></span>**HEADER THREE ENTRY INSTRUCTIONS**

#### **Occurrence Codes 1-8:**

Enter the applicable code that identifies a significant event relating to this stay. Up to eight occurrence codes can be entered with a corresponding date.

#### **Code Description**

- 01 Auto Accident (out of state accident)
- 02 Auto Accident (used for no fault)
- 03 Accident Tort Liability if known
- 04 Accident Employment Related
- 05 Type of Accident Other than 01 04<br>06 Crime Victim
- Crime Victim
- 11 Onset of Symptoms/Illness
- 21 Administratively Necessary Days<br>42 Discharge date
- Discharge date

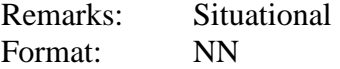

### **Occurrence Code Date:**

Enter the date associated with the code listed.

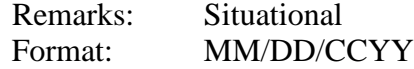

#### **Occurrence Span Codes 1-2:**

Enter the Occurrence span code.

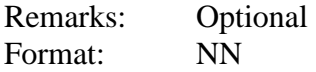

#### **Occurrence Span Date:**

Enter the date associated with the code listed.

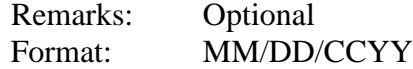

#### **Condition Codes 1-7:**

Enter the appropriate condition codes to identify conditions that determine eligibility and establish primary and/or secondary responsibility. The following codes are applicable to the Connecticut Medical Assistance Program.

#### **Code Description**

- 01 Military Service Related
- 02 Condition is Employment Related
- 03 Patient Covered by Insurance Not Shown on Claim
- 05 Lien Has Been Filed
- A1 EPSDT
- A4 Family Planning

*Note: The condition codes listed below should only be used if an abortion was performed due to rape, incest or life endangerment.*

#### **Code Description**

AA Abortion performed due to rape

- AB Abortion performed due to incest<br>AD Abortion performed due to a life
- Abortion performed due to a life endangering physical condition caused by or arising from pregnancy itself
- A7 Induced abortion endangerment to life<br>A8 Induced abortion victim of rape/incest
- Induced abortion victim of rape/incest

Remarks: Situational<br>Format: XX

Format:

### <span id="page-27-0"></span>**OUTPATIENT HEADER FOUR**

### **HEADER FOUR SCREEN**

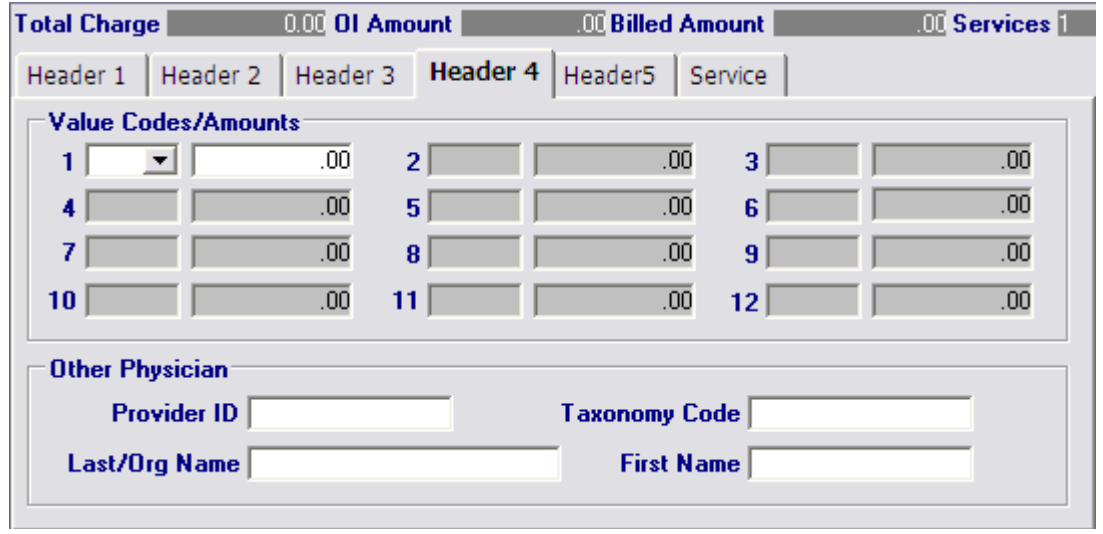

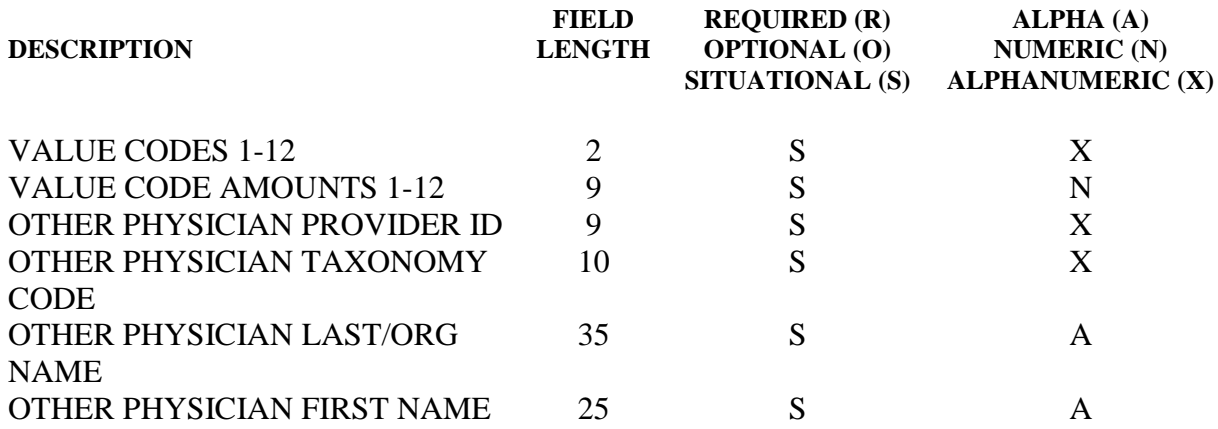

### <span id="page-28-0"></span>**HEADER FOUR ENTRY INSTRUCTIONS**

### **Value Codes 1-12:**

Enter the applicable code that identifies a significant event relating to this stay. Up to twelve value codes can be entered with a corresponding amount.

#### **Institutional Part A Deductible**

#### **Code Description**

- A1 Deductible payer A
- B1 Deductible payer B
- C1 Deductible payer C

#### **Institutional Part A Coinsurance**

#### **Code Description**

- A2 Coinsurance payer A
- B2 Coinsurance payer B<br>C2 Coinsurance payer C
- C<sub>2</sub> Coinsurance payer C<br>
08 Medicare lifetime res
- 08 Medicare lifetime reserve coinsurance amount in first calendar year
- 09 Medicare coinsurance amount in first calendar year
- 10 Medicare lifetime reserve coinsurance amount in second calendar year
- 11 Medicare coinsurance amount in second calendar year

#### **Professional Part B Deductible**

#### **Code Description**

- A1 Deductible payer A
- B1 Deductible payer B
- C1 Deductible payer C

#### **Professional Part B Coinsurance**

#### **Code Description**

- A2 Coinsurance payer A
- B2 Coinsurance payer B
- C2 Coinsurance payer C

#### **Covered Days**

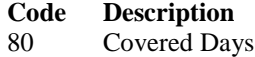

### **Newborn Birth Weight**

**Code Description** Newborn Birth Weight in Grams

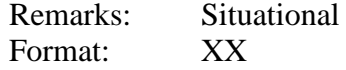

### **Value Code Amounts 1-12:**

Enter the corresponding value code amount.

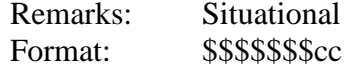

#### **Other Physician Provider ID:**

Select the Connecticut Medical Assistance Program provider number or the HIPAA NPI from the drop down window.

*Note: Once you have entered the Provider ID number the Taxonomy Code, Last/Org Name and First Name will be populated automatically.*

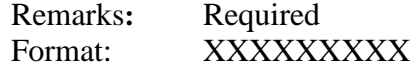

#### **Other Physician Taxonomy Code:**

This field will be auto plugged once you enter the other physician provider ID and contains an alphanumeric code that consists of a combination of the provider type, classification, area of specialization and education/ training requirements.

*Note: The health care provider taxonomy code list is available on the Washington Publishing Company web site: http://www.wpc-edi.com.*

Remarks: Situational Format: NNNANNNNNA

#### **Other Physician Last/Org Name:**

This field will be auto plugged once you enter the other physician provider ID and contains the last name of an individual provider, or the business name of a group or facility.

Remarks: Situational

Format: AAAAAAAAAAAAAAAAAAAAAAAAAAAAAAAAAAA

#### **Other Physician First Name:**

This field will be auto plugged once you enter the other physician provider ID and contains the first name of the provider when they are an individual.

Remarks: Situational Format: AAAAAAAAAAAAAAAAAAAAAAAAA

## <span id="page-30-0"></span>**OUTPATIENT HEADER FIVE**

### **HEADER FIVE SCREEN**

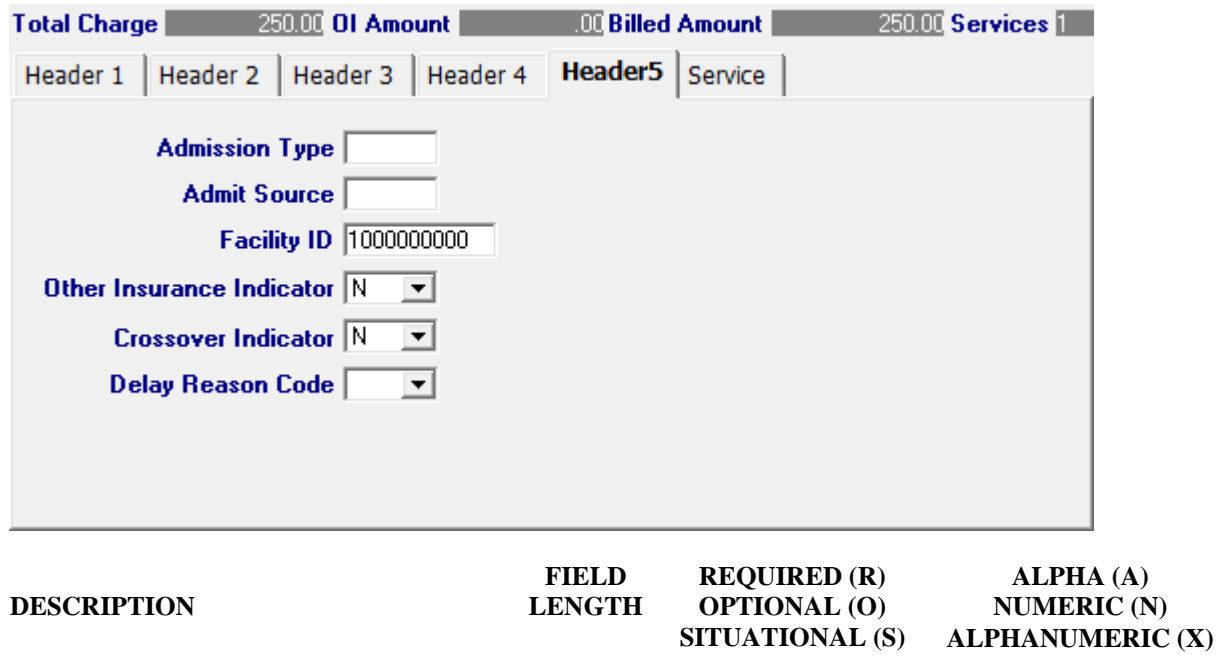

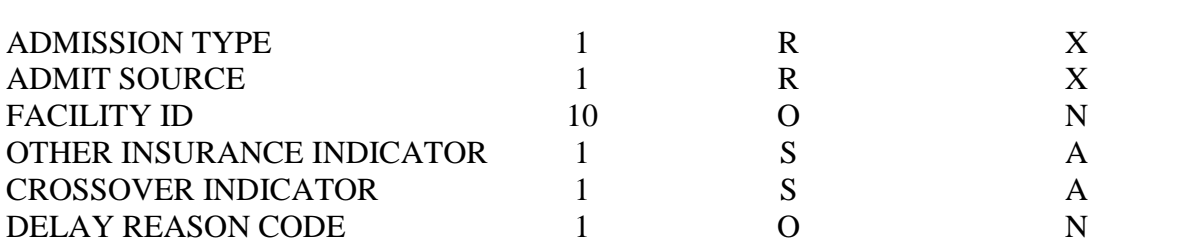

### <span id="page-31-0"></span>**HEADER FIVE ENTRY INSTRUCTIONS**

#### **Admission Type:**

Enter the corresponding code from the primary admission reason list below:

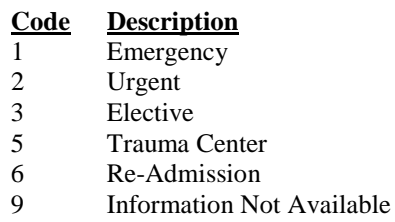

Remarks: Required Format: X

### **Admit Source:**

Select the appropriate value that corresponds to the source of admission.

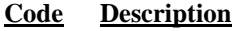

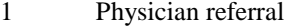

- 2 Clinic referral
- 3 HMO
- 4 Transfer from hospital
- 5 Transfer from SNF
- 6 Transfer from another health facility
- 7 Emergency room<br>8 Court, Law
- Court, Law
- A Transfer from a critical hospital

**New Born** (If the admission type has a value of 4)

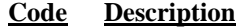

Format: X<sup>1</sup>

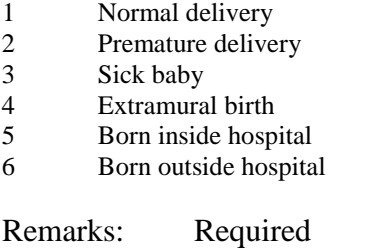

#### **Facility ID:**

Select the Connecticut Medical Assistance Program provider number from the drop down box that identifies the facility where services were performed.

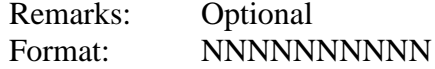

#### **Other Insurance Indicator:**

This field indicates whether the client has other insurance or when Medicare does not pay any portion of the claim. This field is defaulted to "N" for no. When this is changed to a "Y" for yes, the Other Insurance Tab is added to the claim form for entry.

**Y** – Yes **N** – No (default)

Remarks: Situational Format: A

#### **Crossover Indicator:**

This field should only be used when the intent is to obtain coinsurance and deductible payments from a claim already paid by Medicare. This field is defaulted to "N" for no. When this is changed to a "Y" for yes, the Crossover Tab is added to the claim form for entry. Use this field for the following situations:

- Claims that do not crossover from Medicare can be submitted electronically with Provider Electronic Solutions software.
- After claims have been submitted to other insurance, providers can submit the Connecticut Medical Assistance claim electronically with Provider Electronic Solutions software.

*Note: DSS conducts monthly Electronic Claims Submission (ECS) audits, therefore, providers must retain the Explanation of Medicare Benefits (EOMB) for auditing purposes.*

Remarks: Situational Format: A

#### **Delay Reason Code:**

Select the appropriate code from the drop down list that identifies the reason for delay in submitting the claim.

#### **Code Description**

- 1 Proof of eligibility unknown or unavailable
- 2 Litigation
- 3 Authorization delays
- 4 Delay in certifying provider
- 5 Delay in supplying billing forms
- 6 Delay in delivery of custom-made appliances
- 7 Third party processing delay<br>8 Delay in eligibility determina
- Delay in eligibility determination
- 9 Original claim rejected or denied due to a reason unrelated to the billing limitation rules
- 10 Administration delay in the prior approval process
- 11 Other
- 15 Natural disaster

Remarks: Optional Format: N

### <span id="page-33-0"></span>**OUTPATIENT SERVICE**

### **SERVICE SCREEN**

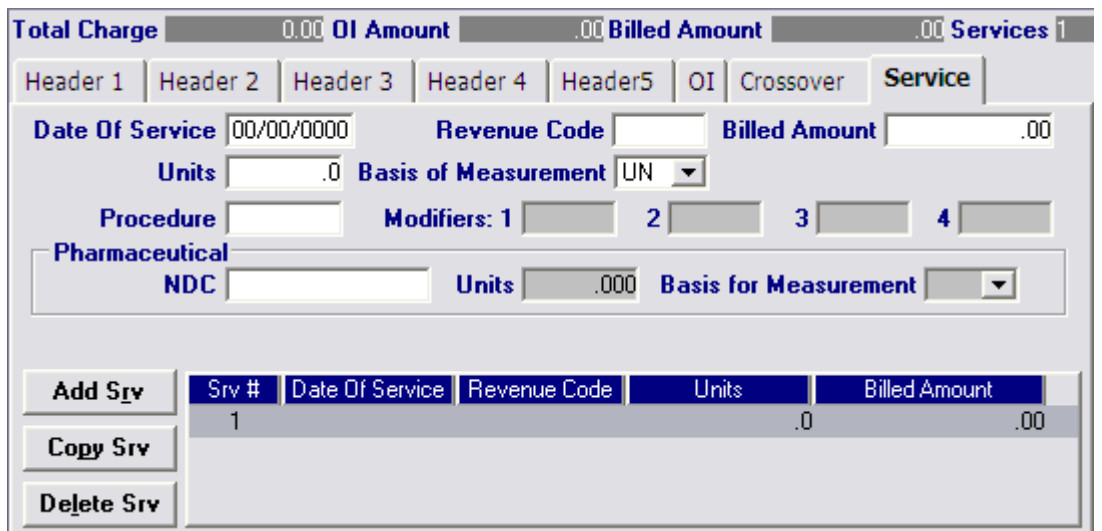

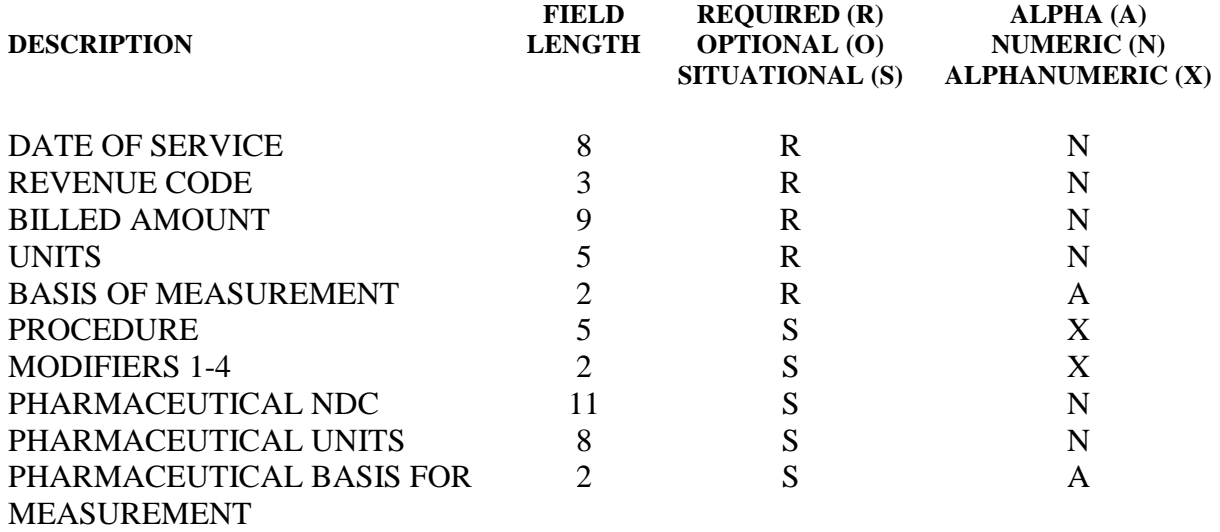

### <span id="page-34-0"></span>**SERVICE ENTRY INSTRUCTIONS**

Please NOTE: If the intent for this claim is to obtain coinsurance and deductible payments form a claim paid by Medicare, please complete this section as though you were submitting this claim to Medicare:

#### **Date of Service:**

Enter the date on which service(s) were provided for this claim in MM/DD/CCYY format.

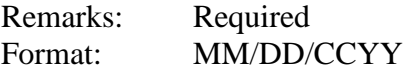

#### **Revenue Code:**

Enter the revenue code for the appropriate accommodation and/or ancillary services provided. Each specific revenue center code for outpatient services must have a single date of service. Span dating is not permitted in the detail section for outpatient claim submission.

Outpatient Revenue center codes 300-309 must be accompanied by the corresponding HCPCS code for laboratory services.

Outpatient Revenue center codes 250-253, 258-260, 273, and 634-637 must be accompanied by the corresponding HCPCS code for physician administered pharmaceuticals.

Home Health Revenue center codes 500-599 must be accompanied by the corresponding HCPCS code for home health claims.

Revenue center codes 657 and 659 must be accompanied by the corresponding HCPCS code for hospice claims.

Outpatient and Home Health claims must be billed with the RCCs for which DSS has assigned rates.

Remarks: Required Format: NNN

### **Billed Amount:**

Enter the total amount for the services performed for this procedure. This should include the charge for all units listed.

Remarks: Required Format: \$\$\$\$\$\$\$cc

#### **Units:**

Enter the number of days or units of service for which services were provided.

*Note: For accommodation days, the sum of all the detail days must equal the days indicated.*

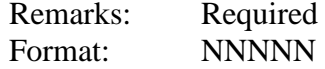

#### **Basis of Measurement:**

Enter the code specifying the units in which a value is being expressed, or the manner in which a measurement has been taken. This field defaults to 'UN'.

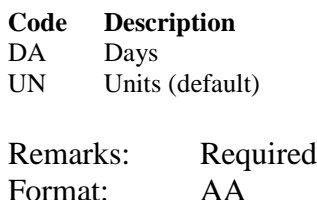

### **Procedure:**

Enter the appropriate procedure code when submitting revenue center codes for Laboratory, Physician Administered Pharmaceutical, Home Health, or Hospice services. Please refer to the relevant Connecticut Medicaid Provider Billing Manual Chapter 8 for provider-specific claims submission instructions.

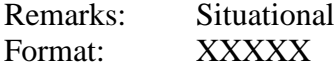

#### **Modifiers 1-4:**

Enter the modifier, if applicable. Up to four (4) modifiers may be entered for each detail.

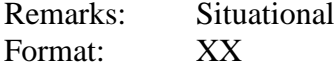

*Note:* When physician administered drugs are being billed the Pharmaceutical section should also be used.

#### **Pharmaceutical NDC:**

Enter the 11 digit National Drug Code (NDC).

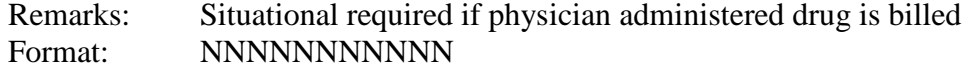

#### **Pharmaceutical Units:**

Enter the number of units for the drug that was dispensed.

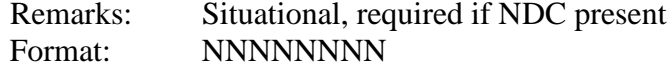

#### **Pharmaceutical Basis for Measurement:**

Select the appropriate value from the drop-down lists that specifies the units in which a value is being expressed, or the manner in which a measurement has been taken. This field defaults to 'UN'.

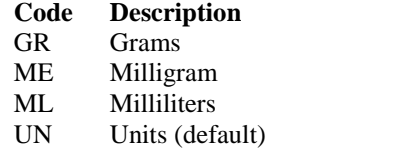

Remarks: Situational, required if NDC present Format: AA

### <span id="page-36-0"></span>**OUTPATIENT OTHER INSURANCE**

### **OTHER INSURANCE SCREEN**

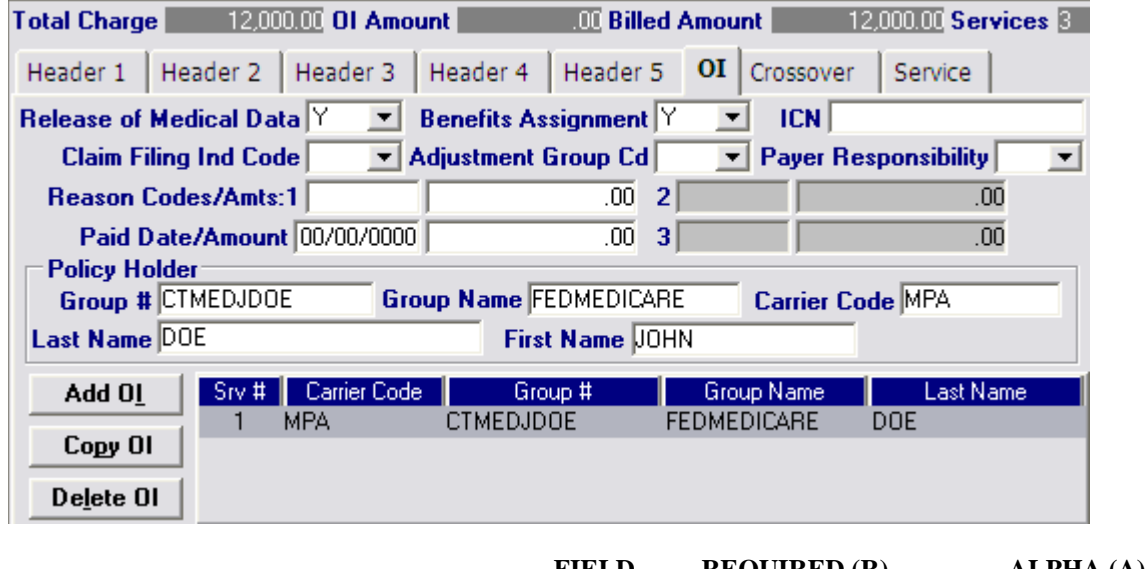

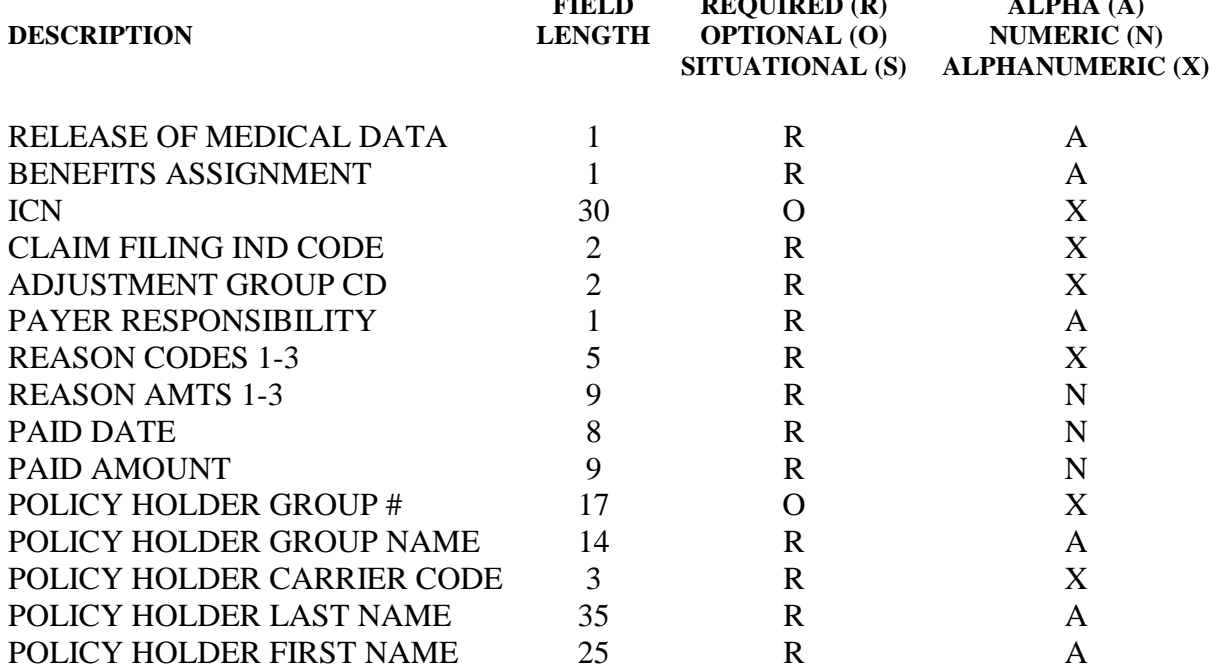

### <span id="page-37-0"></span>**OTHER INSURANCE ENTRY INSTRUCTIONS**

Providers are required to submit other insurance information when another payer is known to potentially be involved in paying or denying a claim. This tab should also be used when Medicare does not pay any portion of the claim and all dollar fields below will contain zero amounts. Please use the crossover tab when the intent is to obtain coinsurance and deductible payments from a claim already paid by Medicare.

The following fields are required when a "Y" is indicated in the other insurance indicator field on the Header Five Screen.

#### **Release of Medical Data:**

Select the appropriate value from the drop down box that indicates whether the provider, has on file, a signed statement by the client authorizing the release of medical data to other organizations. This field defaults to 'Y'.

Remarks: Required Format: A

#### **Benefits Assignment:**

Select the appropriate value from the drop down box that identifies that the client, or authorized person, authorizes benefits to be assigned to the provider. This field defaults to 'Y'.

Remarks: Required Format: A

#### **ICN:**

Enter the claim number from the claim processed by the other insurance.

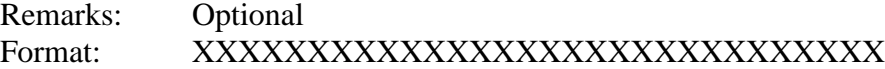

#### **Claim Filing Ind Code:**

Select the appropriate value from the drop down box that identifies the type of other insurance claim that is being submitted Select MA or M when the denial is from Medicare.

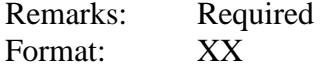

#### **Adjustment Group Cd:**

Select the appropriate value from the drop down box that identifies the general category of payment adjustment by the other insurance company.

Remarks: Required Format: XX

#### **Payer Responsibility:**

Select the code that describes the order of insurance carrier's level of responsibility for a payment of a claim.

Remarks: Required Format: A

#### **Reason Codes:**

Enter the code identifying the reason the adjustment was made by the other insurance carrier or use this field to indicate the reason Medicare denied the claim. The reason code can be found in the Implementation Guide by clicking on the following site**:** [http://www.wpc-edi.com.](http://www.wpc-edi.com/) Follow these instructions to retrieve the reason codes:

- Click on *HIPAA*
- Click on *Code Lists*
- Click on *Claim Adjustment Reason Codes*

Use this list of codes to indicate if a payment was made by OI or denied by OI.

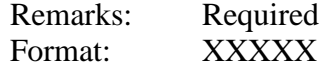

#### **Reason Amounts:**

Enter the amount associated with the reason code.

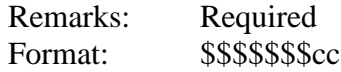

#### **Paid Date:**

Enter the date on the other insurance voucher or explanation of benefits. Use this field to enter the date Medicare denied the claim.

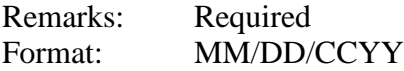

#### **Paid Amount:**

Enter the amount paid by the other insurance carrier. An amount of zero (0) may be entered. This field is required if a value is entered in the Reason Code field on the other insurance screen and a payment has been received towards the claim from a third party.

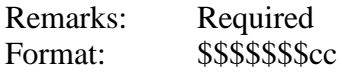

#### **Policy Holder Group #:**

Select the group number for the other insurance from the drop down list. If a group number is not applicable, please enter the policy number of the client. For Medicare clients, please enter the client's Health Insurance Claim (HIC) number.

Remarks: Optional Format: XXXXXXXXXXXXXXXX

#### **Policy Holder Group Name:**

This field is auto-plugged when a group number is entered and contains the name of the group that the other insurance is listed under and coincides with the Group number.

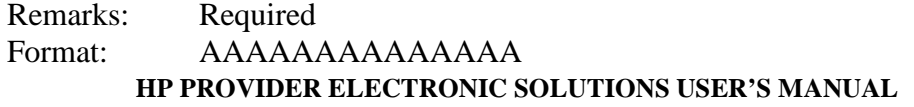

#### **Policy Holder Carrier Code:**

This field is auto-plugged when a group number is entered and contains the carrier code identifying the Other Insurance carrier from the drop down list.

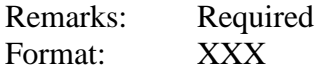

#### **Policy Holder Last Name:**

This field is auto-plugged when a group number is entered and contains the client's Connecticut Medical Assistance Program's identification number.

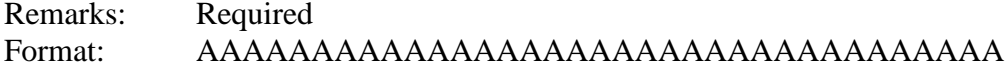

### **Policy Holder First Name:**

This field is auto-plugged when a group number is entered and contains the client's Connecticut Medical Assistance Program's identification number.

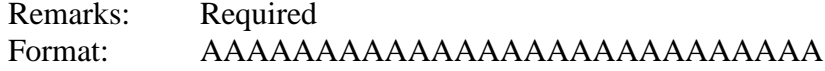

### <span id="page-40-0"></span>**OUTPATIENT CLAIMS BILLING INSTRUCTIONS OUTPATIENT CROSSOVER**

### **CROSSOVER SCREEN**

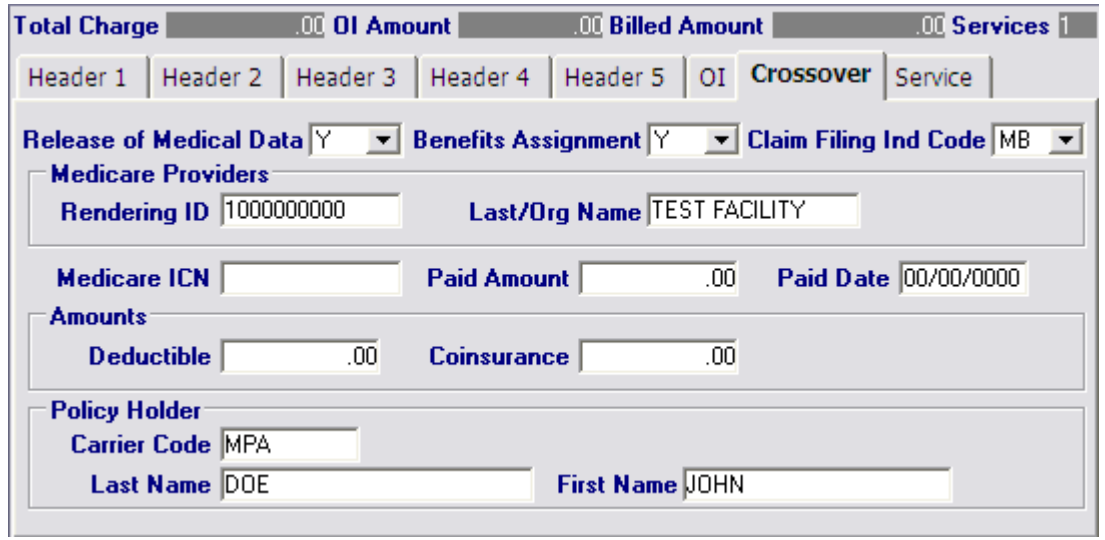

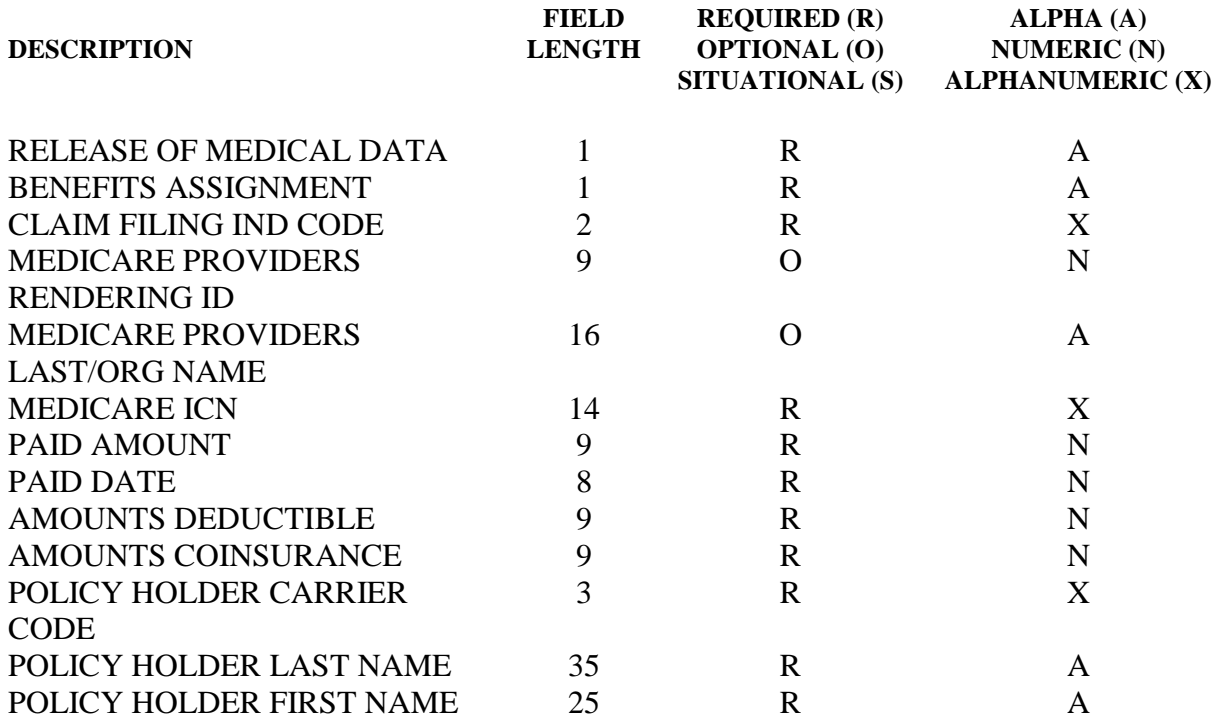

### <span id="page-41-0"></span>**CROSSOVER ENTRY INSTRUCTIONS**

The following fields are required when a "Y" is indicated in the Crossover Indicator field on the Header Three Screen. These fields should only be used when the intent is to obtain coinsurance and deductible payments from a claim already paid by Medicare. Please see the instructions on the Other Insurance tab if Medicare did not pay any portion of the claim. Use these fields for the following situations:

- Claims that do not crossover from Medicare can be submitted electronically with Provider Electronic Solutions software.
- After claims have been submitted to other insurance, providers can submit the Connecticut Medical Assistance claim electronically with Provider Electronic Solutions software.

*Note: DSS conducts monthly Electronic Claims Submission (ECS) audits, therefore, providers must retain the Explanation of Medicare Benefits (EOMB) for auditing purposes.*

#### **Release of Medical Data:**

Select the appropriate value from the drop down box that indicates whether the provider, has on file, a signed statement by the client authorizing the release of medical data to other organizations. This field defaults to 'Y'.

Remarks: Required Format: A

#### **Benefits Assignment:**

Select the appropriate value from the drop down box that identifies that the client, or authorized person, authorizes benefits to be assigned to the provider. This field defaults to 'Y'.

Remarks: Required Format: A

#### **Claim Filing Ind Code:**

Select the appropriate code from the drop-down box that identifies the type of other insurance claim that is being submitted.

Remarks: Required Format: XX

#### **Medicare Providers Rendering ID:**

Select the appropriate identification number of the Medicare attending provider from the billing provider list.

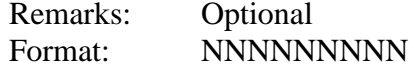

#### **Medicare Providers Last/Org Name:**

This field is auto-plugged once you select the Rendering provider identification number.

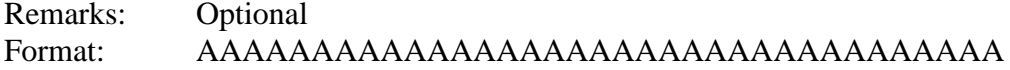

#### **Medicare ICN:**

Enter the claim number assigned to the claim by Medicare.

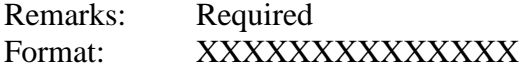

#### **Paid Amount:**

Enter the dollar amount paid by Medicare for the service or claim.

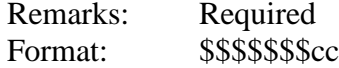

#### **Paid Date:**

Enter the date on the Explanation of Medicare Benefits (EOMB) on which these services are listed.

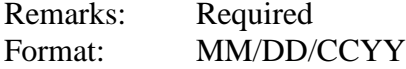

### **Amounts Deductible:**

Enter the amount of the deductible that applies to the claim or detail identified by Medicare.

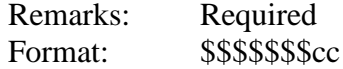

#### **Amounts Coinsurance:**

Enter the amount of coinsurance applied to the claim or detail identified by Medicare.

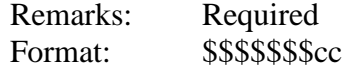

#### **Policy Holder Carrier Code:**

Select the carrier code that corresponds to the policyholder for this claim.

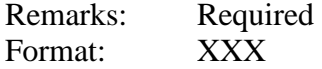

#### **Policy Holder Last Name:**

This field is auto-plugged once you select the carrier code.

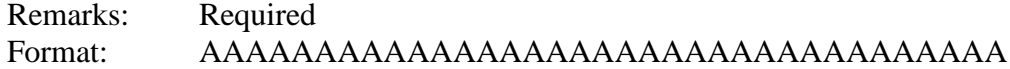

#### **Policy Holder First Name:**

This field is auto-plugged once you select the carrier code.

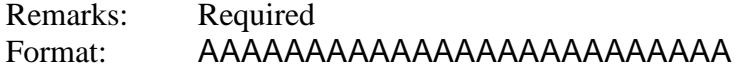